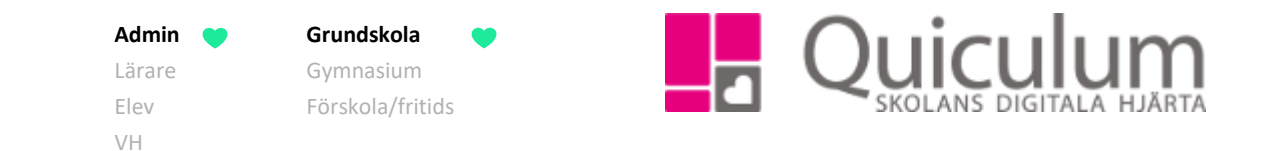

## Lägga till kurs på studieplan för enskild elev

*Denna instruktion beskriver hur du som administratör på grundskola kan lägga till en kurs på en elevs studieplan via elevkortet. Ska du lägga till en och samma kurs för flera elever, rekommenderas att du gör detta via Elevadministration, se instruktion 1109GR - Lägga till kurs för flera elever via Elevadministration.*

- 1. Gå till **Elevkort**.
- 2. Välj elev i dropplistan.
- 3. Klicka på fliken "Studieplan".
- 4. Klicka på "+" till höger ovanför kurserna.

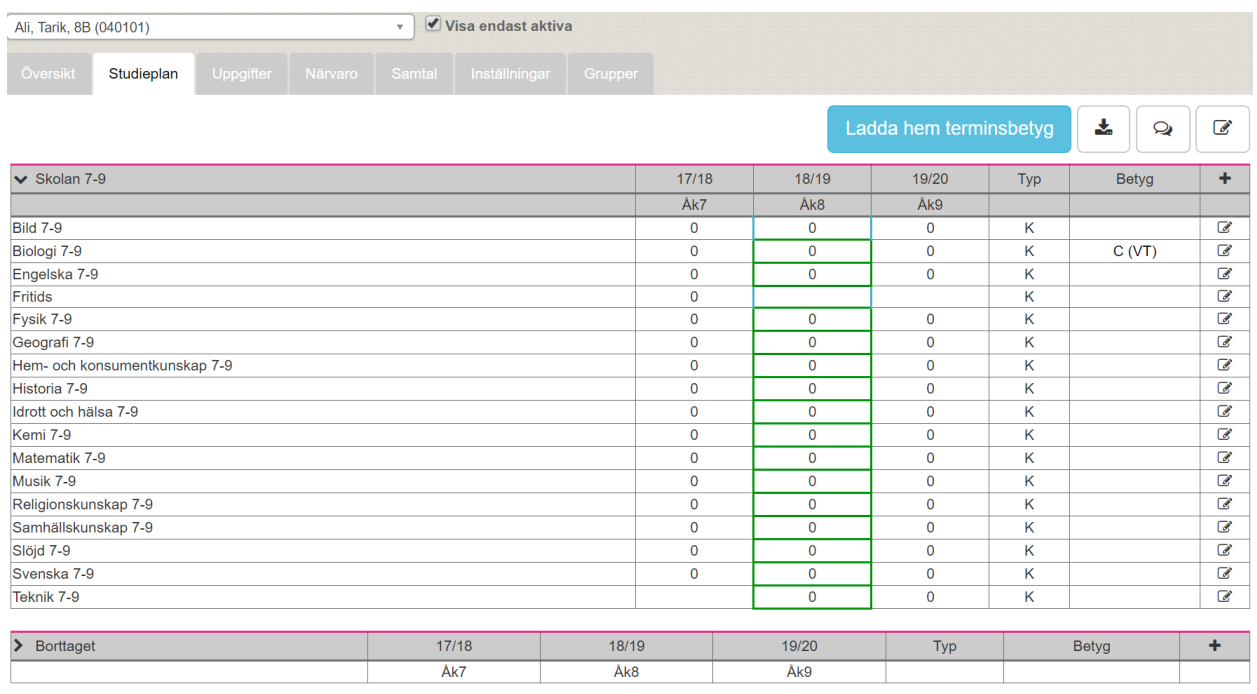

## 5. I rullistan väljer du den kurs du önskar lägga till.

6. Klicka på SPARA.

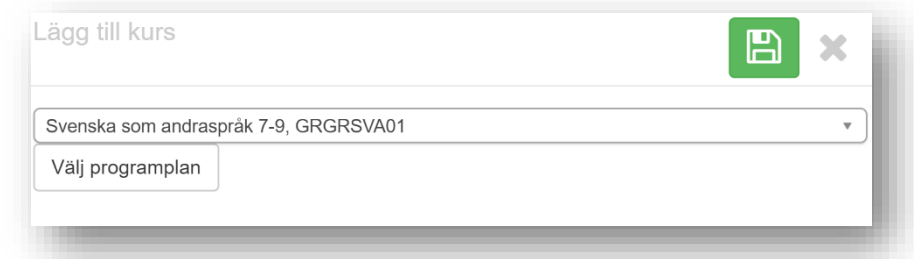

**Alla exempelnamn i Quiculum är fiktiva. Alla exempelnamn i Quiculum** 

018-430 09 00[, support@quiculum.se](mailto:support@quiculum.se) Copyright © 2014 [Quiculum AB](http://www.quiculum.se/)

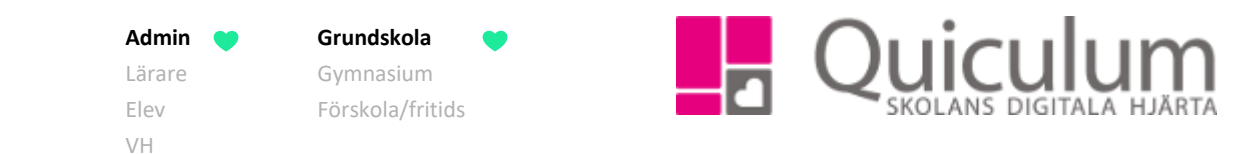

Nu är kursen tillagd på elevens studieplan.

7. Klicka därefter på det läsår eleven ska läsa kursen.

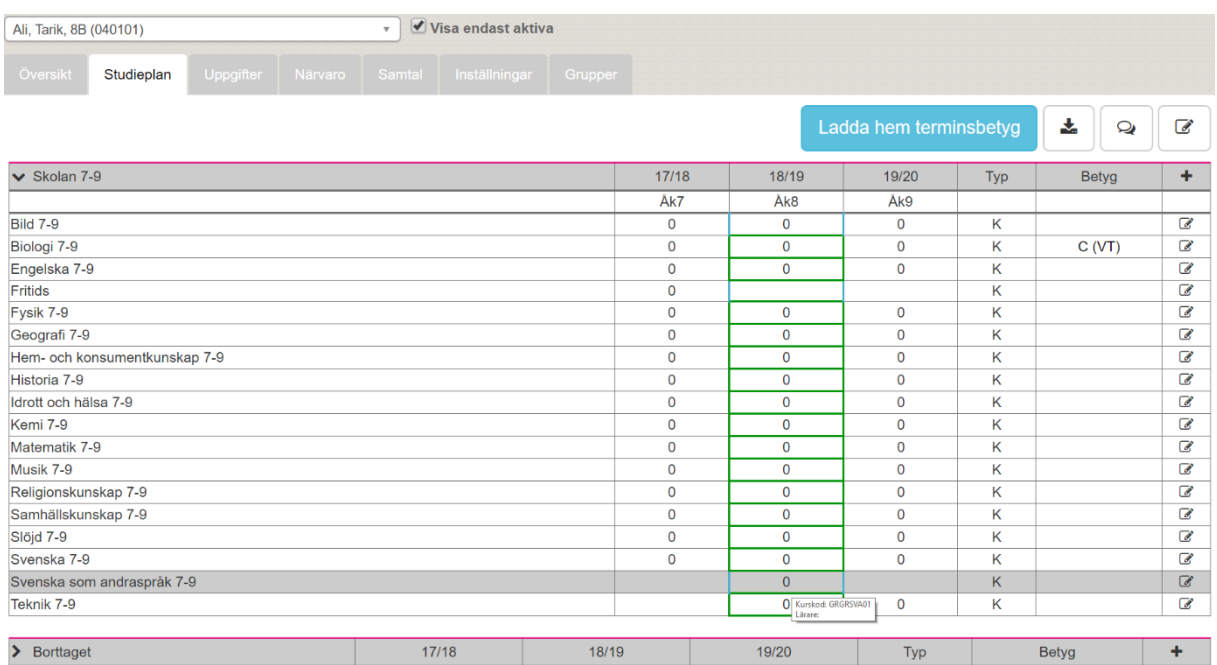

8. När du klickar på läsåret (= rutan för kurspoäng under aktuellt läsår) visas följande, där du kan du välja att:

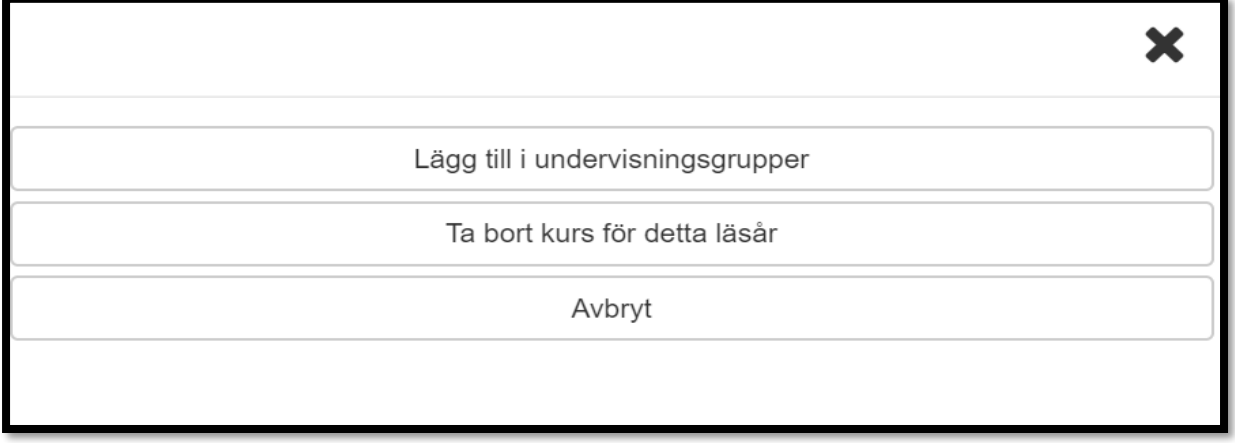

a) lägga till eleven i en undervisningsgrupp, eller b) klicka på "Avbryt" för att kursen fortsatt ska finnas i studieplanen men utan undervisningsgrupp.

*c) Om du gjort fel eller behöver ta bort kursen så klickar du på "Ta bort kurs för detta läsår"*

**Alla exempelnamn i Quiculum är fiktiva. Alla exempelnamn i Quiculum** 

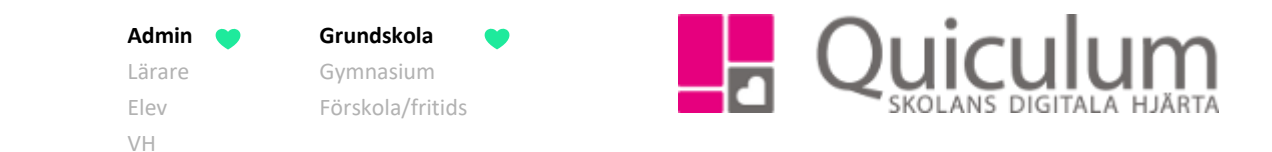

9. I detta exempel markerar vi att eleven ska läsa kursen både 18/19 och 19/20 genom att klicka i dessa kurspoängsrutor under de aktuella läsåren.

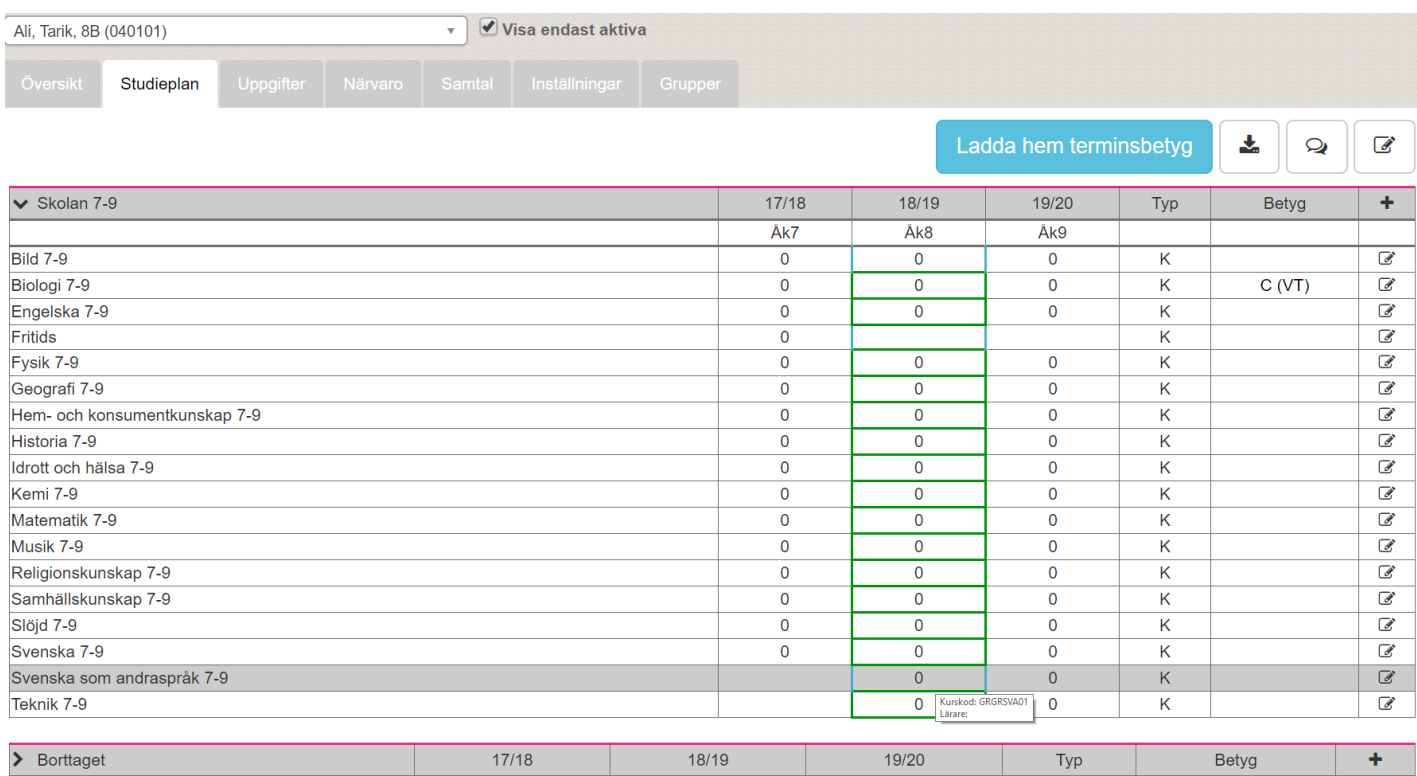

10. Du är nu klar med att lägga till kursen för eleven.